## 1B. 基本操作:起動と終了

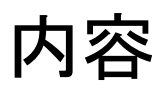

- ホーム画面、状態と状態切 り替え
- WIFI設定
- メモ帳と文字入力、入力盤
- コピペ
- タスク

この画面全体: [ホーム画面] (次で説明)

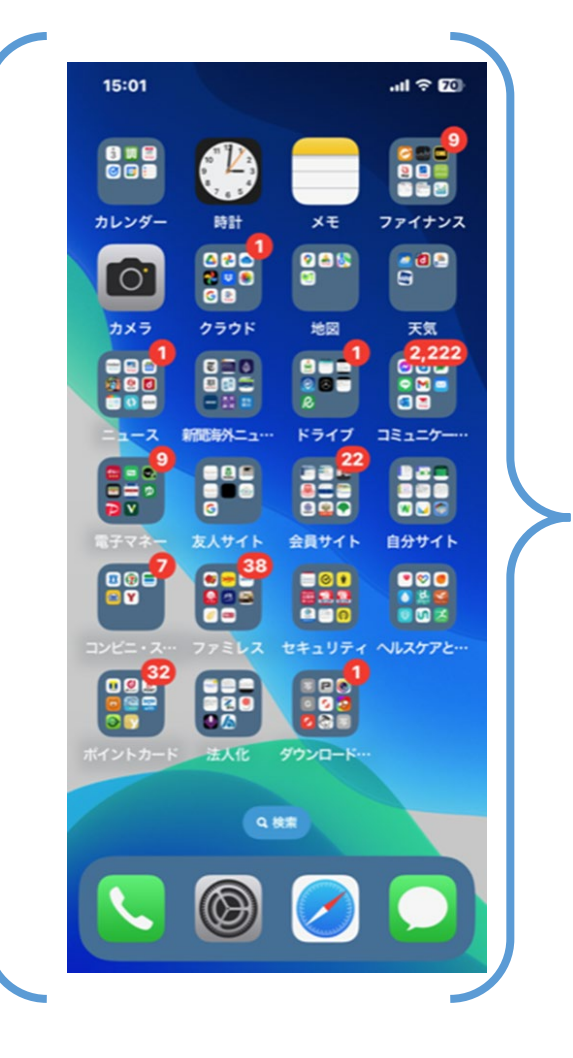

### 状態(=モード/画面)切り替わり

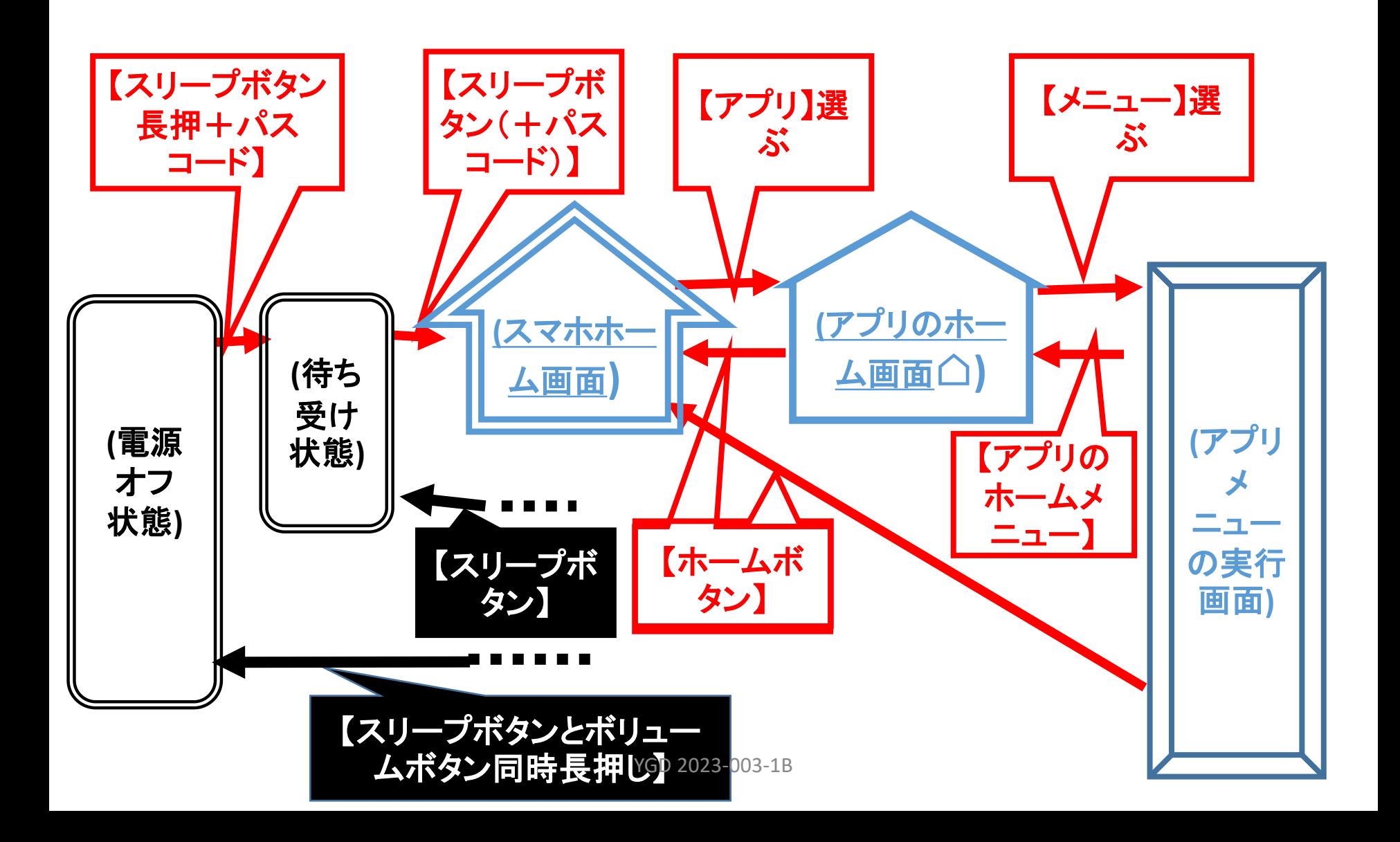

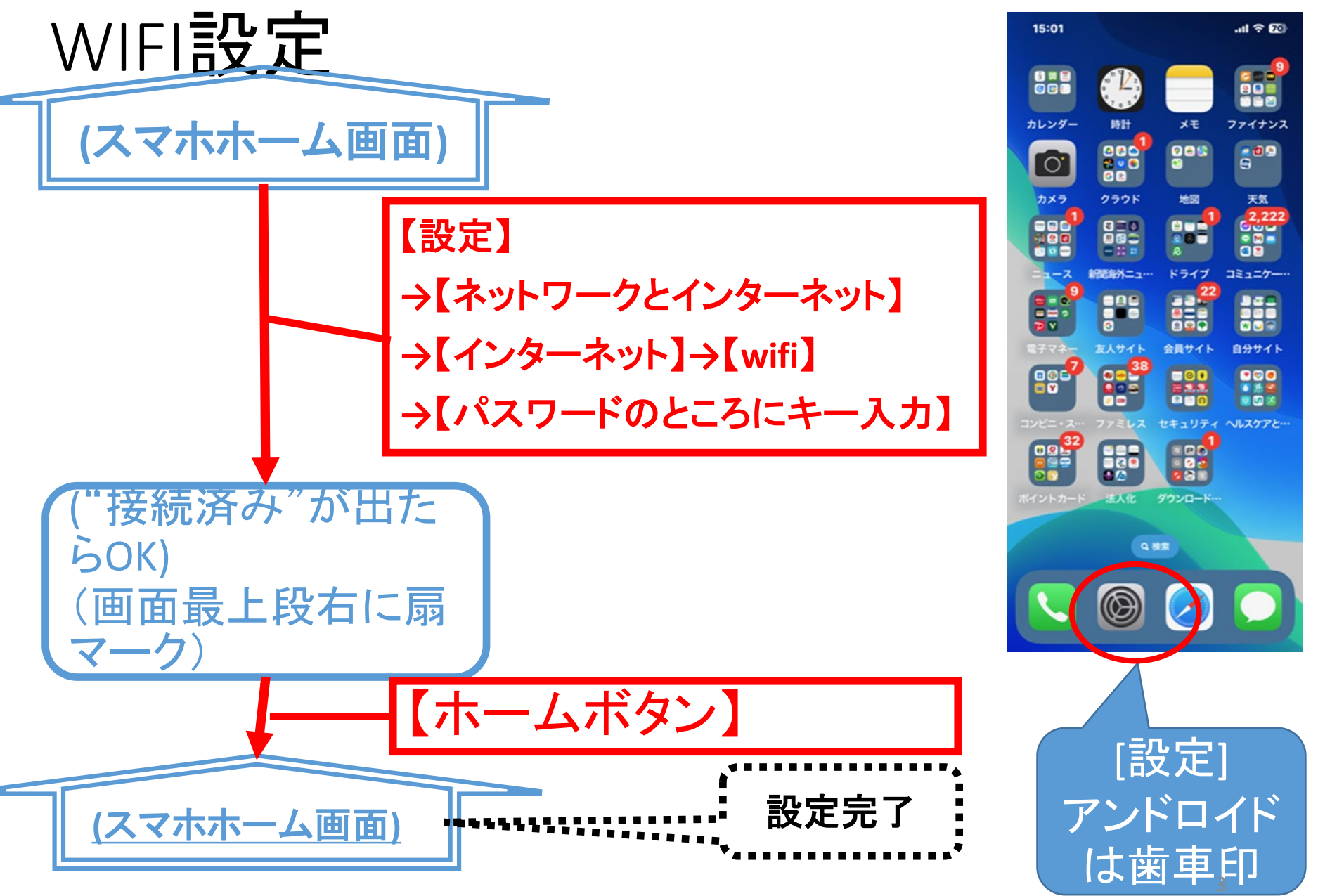

YGD 2023-003-1B

演習

1 (電源オフ状態)→【?】→(待ち受け状態) →【?】→(スマホホーム画面)→【通話アプリ】→(履歴表示) →【?】→(待ち受け状態)→【?】→(電源オフ状態)

2. (電源オフ状態)→【?】→(待ち受け状態) →【?】→((スマホホーム画面)) →【通話アプリホーム画面) →【?】→(待ち受け状態) →【SMSアプリアイコン(触るだけ)】→(SMSアプリホーム画面) →【?】→(待ち受け状態)→【?】→(電源オフ状態)

### メモ帳アプリと文字入力

タップ、ダブルタップ

日本語キーボード かなキーボード ローマ字キーボード ガラケー方式の入力 フリック入力

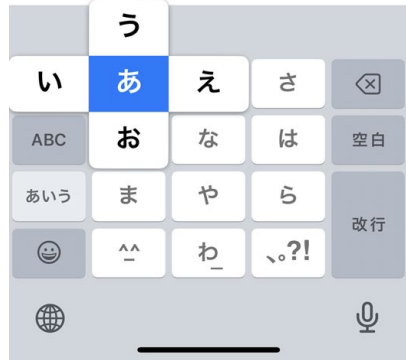

**キーボード用語** 【~】 (上) **バー(ハイフン) 【ー】 アンダーバー 【\_】 スラッシュ 【/】 コロン 【:】 セミコロン 【;】**

## 文字入力(例:メモアプリ)

実習1. メモアプリ起動:

《スマホホーム画面》→【メモ】アイコン→(メモアプリ△画面・フォルダー覧)・・・①

実習2. 新規メモ作成の準備:

①から→【フォルダ選択】→(メモ一覧表示)

→【新規作成】アイコン→(メモ作成画面)・・・準備完了②

実習3.入力実習(新規作成):

② から→【"はるなつ"を入力】・【保存】・【完了】→(メモ作成画面)

→【メモ】→(メモ一覧)・・・メモが見ているフォルダに保存される・1行目がメモ名 実習4.入力実習(編集):

⦅スマホホーム画面⦆→【メモ】・さっきのフォルダ選択・メモ一覧からさっきのメモ 選択→【"あき"を追加入力】・【保存/完了】→(メモ作成画面)・・・入力終了④

実習5.文字変換の実習:

④から再開)ー【"ふゆ"をいれて変換リストから冬を選ぶ、エンター押してメモ帳<br>に入力】→・・・

(現在、メモ帳は"はるなつあき冬")

# 数字とローマ字半角、全角入力

ローマ字と数字の入力 例1.半角ローマ字入力(メールアドレスなど) ⦅スマホホーム画面⦆→【メモ帳】【フォルダ選択】→(起動・メモ一覧画面) →【新規作成】・【"さくら"入力】→(メモ作成画面) ・・さくら入力完了 (ローマ字文字盤表示)→【半角ローマ字"sakura"入力】→ (メモ作成画面)・・・入力完了① 例2.全角ローマ字入力(銀行支店名など) ①から→【全角ローマ字"sakura"入力】→(メモ作成画面) ・・・入力完了② 例3.半角数字入力 ②から→【"2023"入力】→(メモ作成画面)・・・入力完了

### 演習

1."桜堤コミュニティセンター" をメモ帳の新規メ モに入力

2. "東京都武蔵野市桜堤3-3-11" (全部全 角文字)

をメモ帳の新規メモに入力

画面操作

#### カーソル移動 矢印キーは無い。指でスワイプして移動させる

#### 文字消去

BS(左に1文字消去)しか無い。DEL(右を消去)は 無い

画面の拡大縮小移動 ピンチとスワイプ

#### 文字の拡大縮小設定、明るさ調整 設定メニューから行う

### コピー、切り取り、貼り付け、コピペ: メモリー(4個 )の関係 s s s

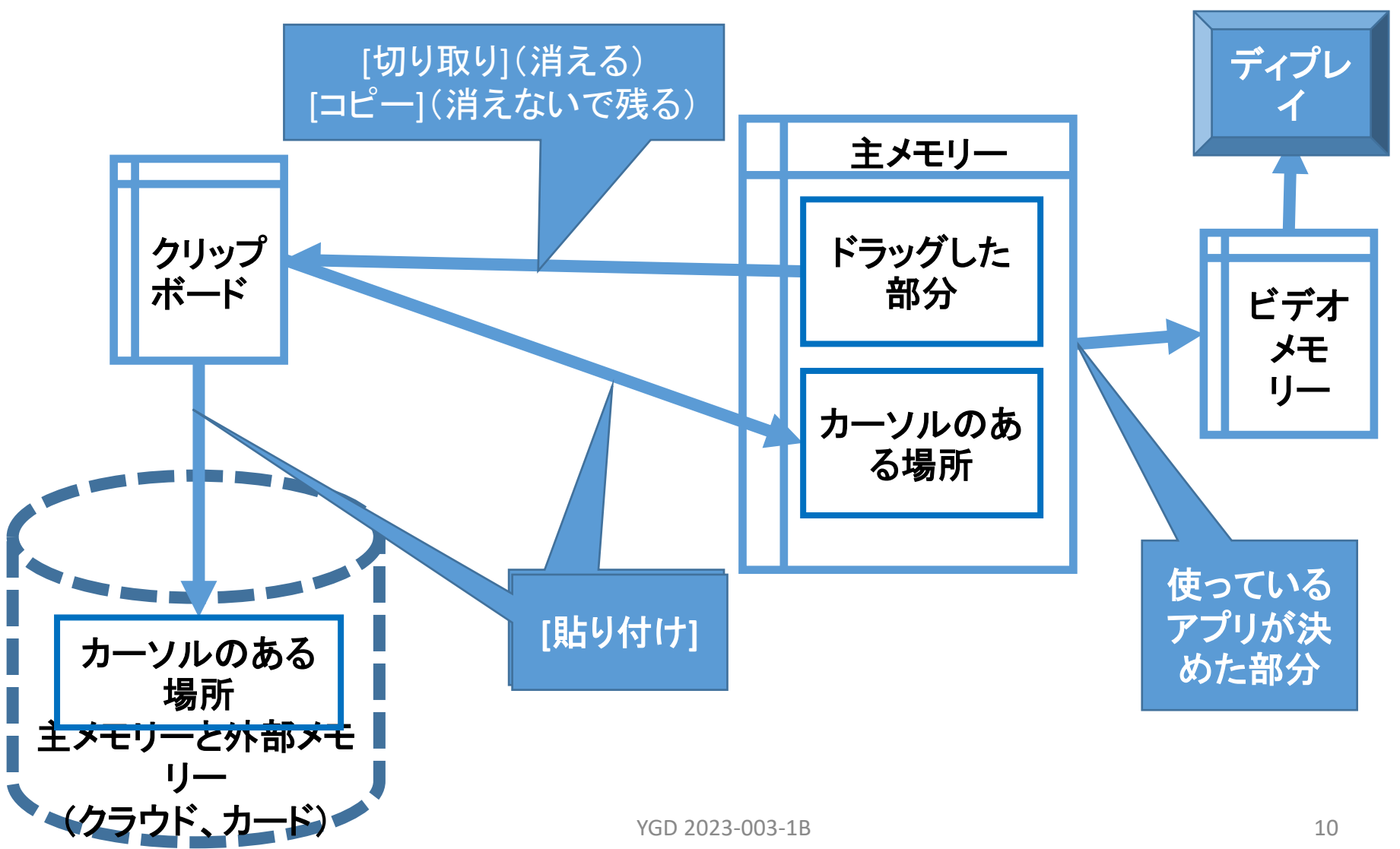

タスクをキル

通常は複数のアプリが動いている(タスクという)。 PCと違い、電源を切っても残っていて次に電源オン の時再開する→悪いアプリ(ウィルス感染)だと困る

そこで、タスクキルの方法:

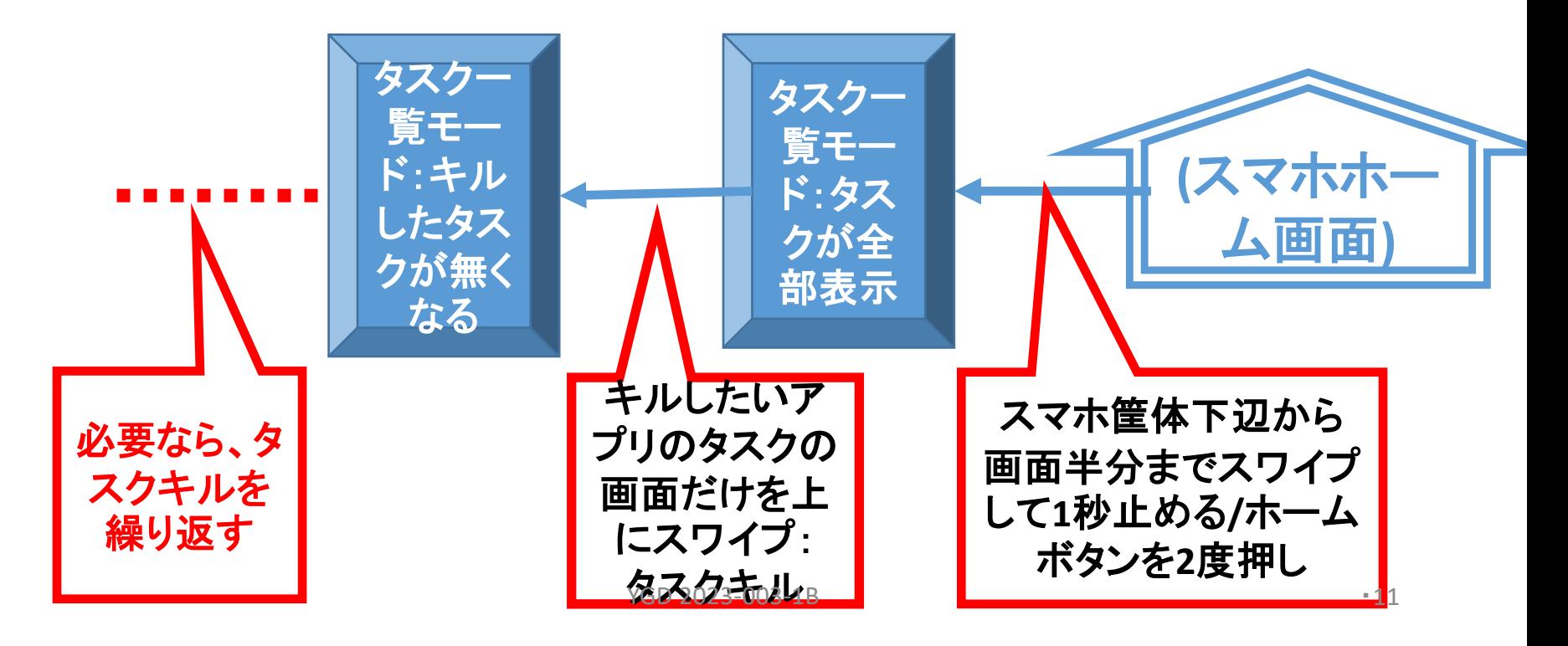

演習

凡例。 (xx), ((xx) : 画面の状態、【xx】: 操作 クリップボード、ファイル操作

- 1.ドラッグ
- 2.コピー、貼り付け
- 3. 切り取り、貼り付け
- 4.ファイル切り取り、貼り付け
- 5.ファイルコピー、貼り付け
- 6.ファイル削除

#### タスク

1. (電源オフ状態)→【?】→((スマホホーム画面)→【?】→(待ち受けモード) 2. 《スマホホーム画面》→【通話アプリ起動】→(通話モード) →【?】→(待ち受けモード) 3. (スマホホーム画面)→【?】→(タスクー覧モード) →【通話アプリをキル】→(スマホホーム画面) →【?】→(タスク一覧モード(通話アプリが消えていることを確認)) 4. 《スマホホーム画面》→【通話アプリ】→(通話モード) →【?】→(タスク一覧モード)